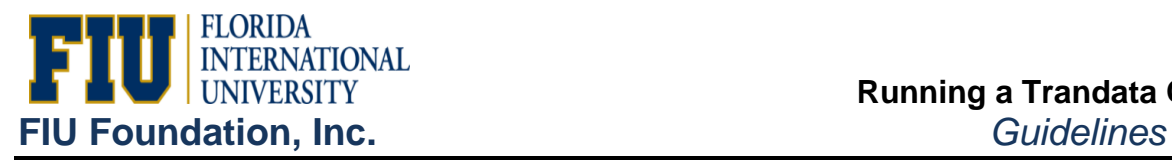

The Trandata query should be used to get detailed transaction information on revenues and expenses.

## **TRANDATA Query:**

- 1. Log onto PeopleSoft Reporting database: [https://psprod.fiu.edu:8700/psp/psfsprd/?cmd=login&errorPg=ckreq&langu](https://psprod.fiu.edu:8700/psp/psfsprd/?cmd=login&errorPg=ckreq&languageCd=ENG) [ageCd=ENG](https://psprod.fiu.edu:8700/psp/psfsprd/?cmd=login&errorPg=ckreq&languageCd=ENG)
- 2. Click the "Reporting Tools" link (located in tan Menu on the left).
- 3. Click the "Query" link (located in tan Menu on the left).
- 4. Click the "Query Viewer" link.
- 5. Search by: "Query Name"
- 6. Begins with: "FIU\_GL\_Trandata\_ByDate"
- 7. Click the "Search" button.
- 8. Click on blue Excel hyperlink to run this query to Excel.
- 9. You will be taken to screen below where you will enter the desired dated range and project ID:

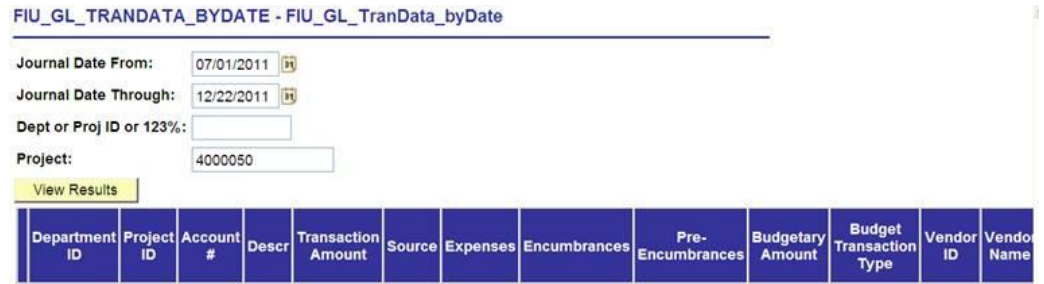

- 10. Click "View Results"
- 11. When you get the File Download window, click "Open".
- 12. PLEASE NOTE: transactions with account numbers beginning with 6 are revenues and the ones beginning with 7 are expenses.